## 【iOS9.3.5】無線経由でのインターネット接続手順

ご利用されているアカウントの種類に応じて、該当する手順をご参照ください。

## 1. MIND Web 認証ネットワークの設定

本マニュアルでは、iPadでMIND Web認証(共通認証システムアカウント、MINDモバイルアカウントで利用 可能)を利用する設定方法について説明します。

① iPadにて無線接続を開始します。「設定」を選択します。(図1-1)

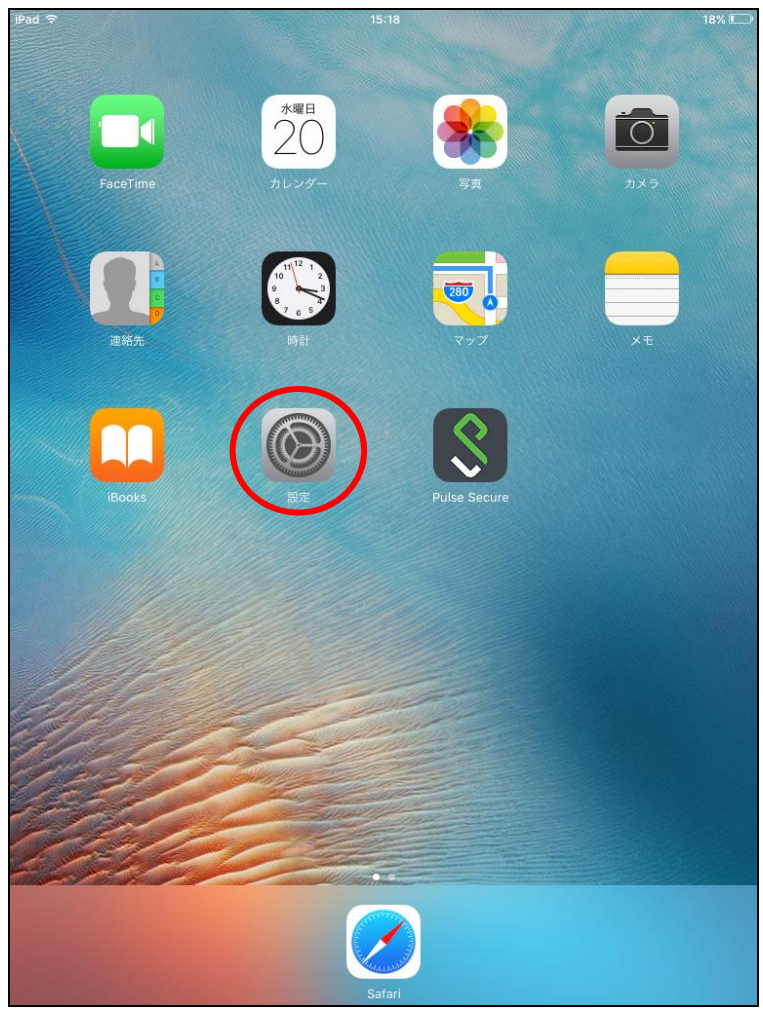

図 1-1 「設定」選択

② 「設定」から「Wi-Fi」を選択します。「Wi-Fi」の画面から「0001\_MIND\_web」を選択します。(図1-2)

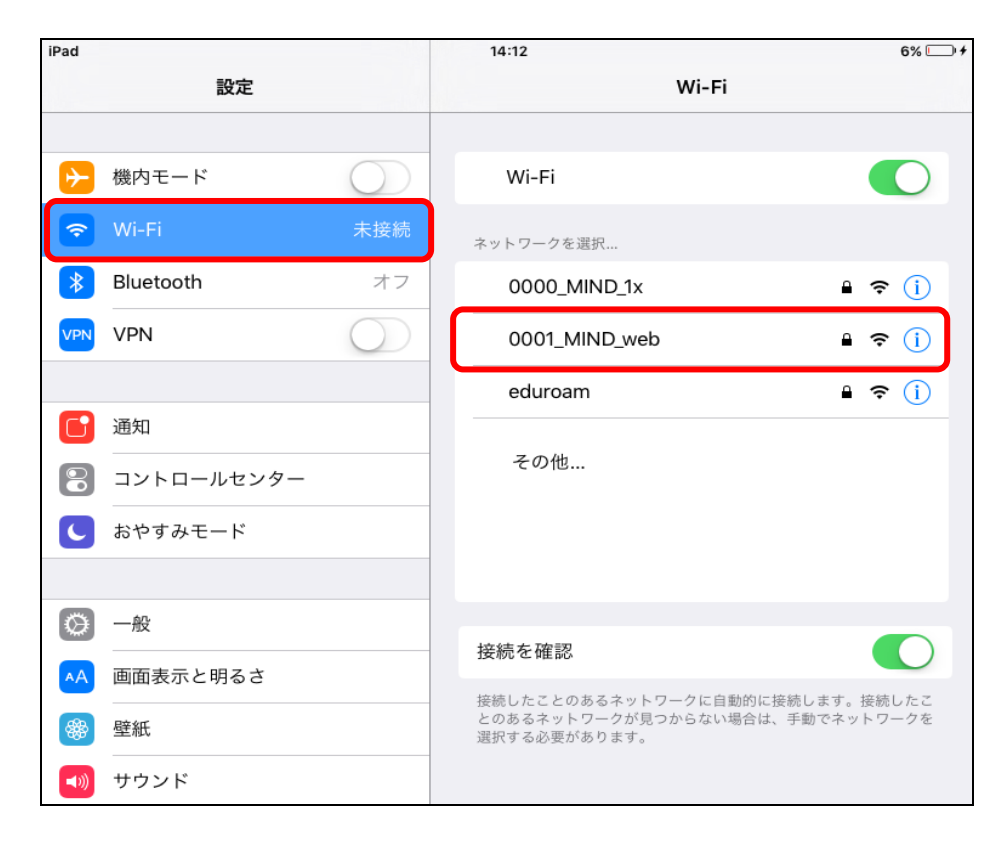

図 1-2 使用可能な無線 LAN の一覧

③ パスワード(暗号鍵)を入力し、[接続]をクリックします。(図1-3) 暗号鍵は[http://www.meiji.ac.jp/mind/wireless/local/]に掲載されていますので 事前にご確認ください。

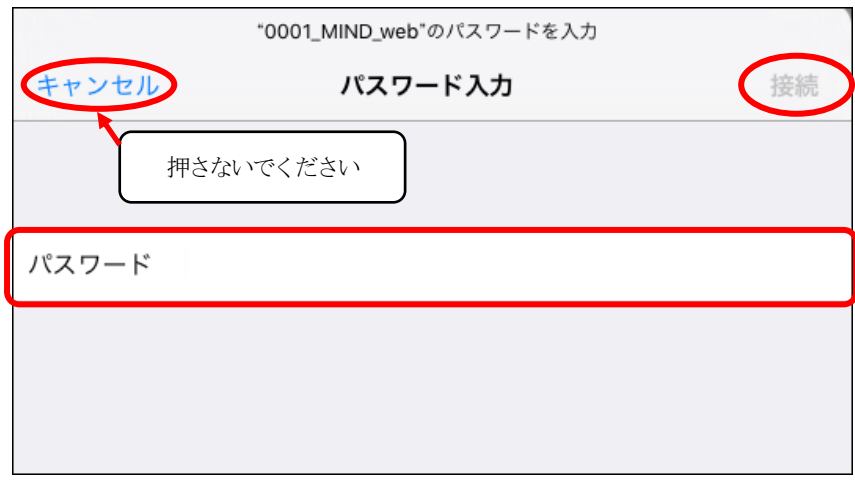

図 1-3 「0001\_MIND\_web」への接続

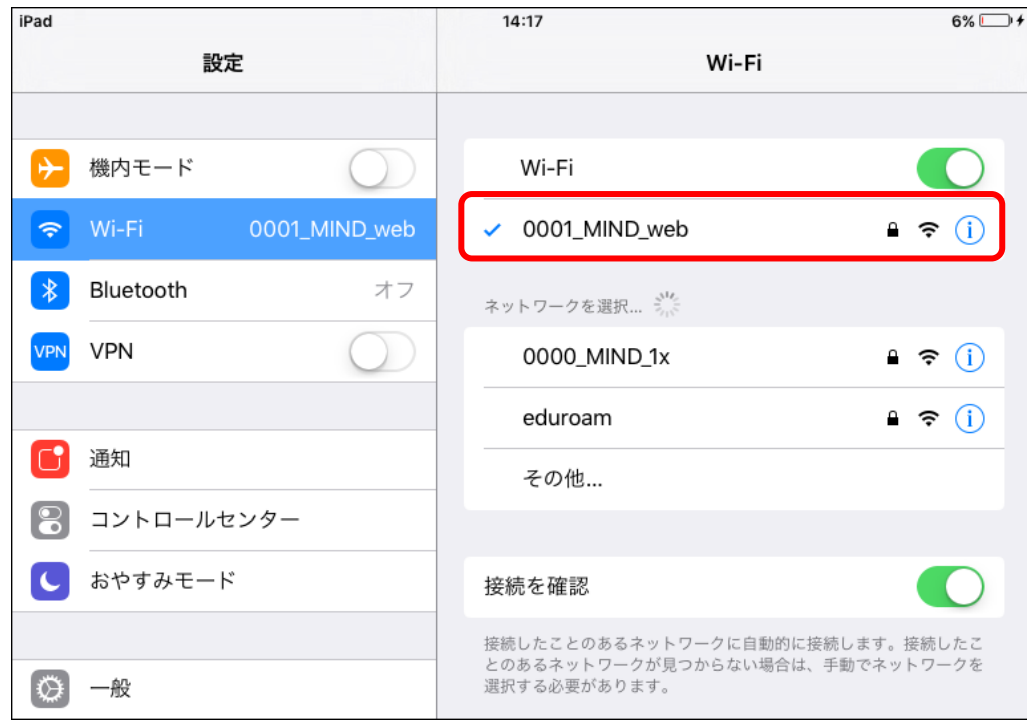

図 1-4 「0001\_MIND\_web」の接続状態の確認

⑤ 自動的に認証ウィンドウが起動しますので、ユーザ名とパスワードを入力します。(図1-5)

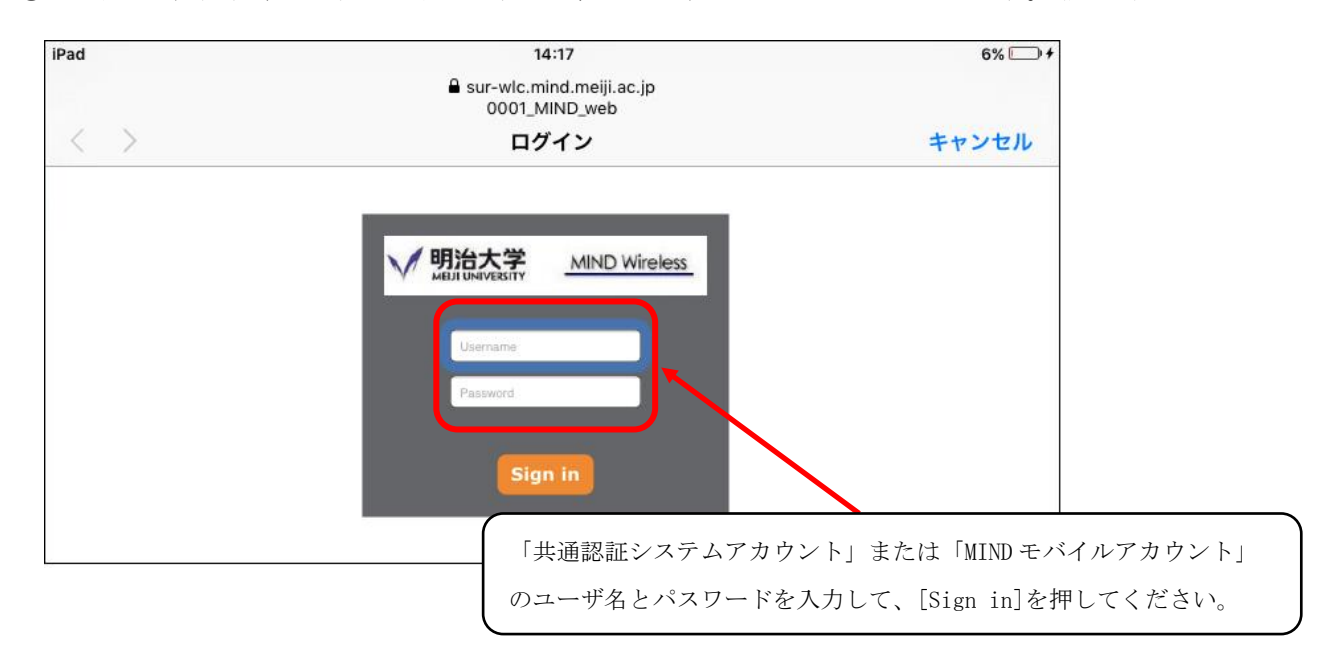

図 1-5 「共通認証システム」の入力

- ⑥ 「Success」と表示されますので、[完了]ボタンをクリックしてください。
- ⑦ 以上で設定完了です。 Webブラウザを起動し、インターネット閲覧ができるか確認してください。